#### **ΟΔΗΓΙΕΣ ΓΙΑ ΗΛΕΚΤΡΟΝΙΚΗ ΛΗΜΜΑΤΟΓΡΑΦΗΣΗ**

- 1. Κατεβάζετε στον τοπικό δίσκο (όπου θέλετε ακόμη και επιφάνεια εργασίας) από: <https://nextcloud.neurolingo.gr/index.php/s/xBSJxxQ2mrToEtG?path=%2FPelop> Τα 3 αρχεία που υπάρχουν (lexedit64.exe, alpha1.nlx, Symbols.nlx. Αν κατέβουν σε συμπιεσμένη μορφή (zip) να τα κάνετε αποσυμπίεση
- 2. Κάνετε διπλό κλικ στο Lexedit64
- 3. Κάνετε κλικ στο Morpho, Load και επιλέγετε το Symbols (όπου το έχετε αποθηκεύσει. Είναι πολύ σημαντικό βήμα, καθώς αλλιώς δεν μπορείτε να γράψετε κανόνες. Αν κάνετε κλικ δε θα φανεί σε αυτή τη φάση τίποτε. Το Symbols είναι οι γραμματικοί κανόνες του λεξικού

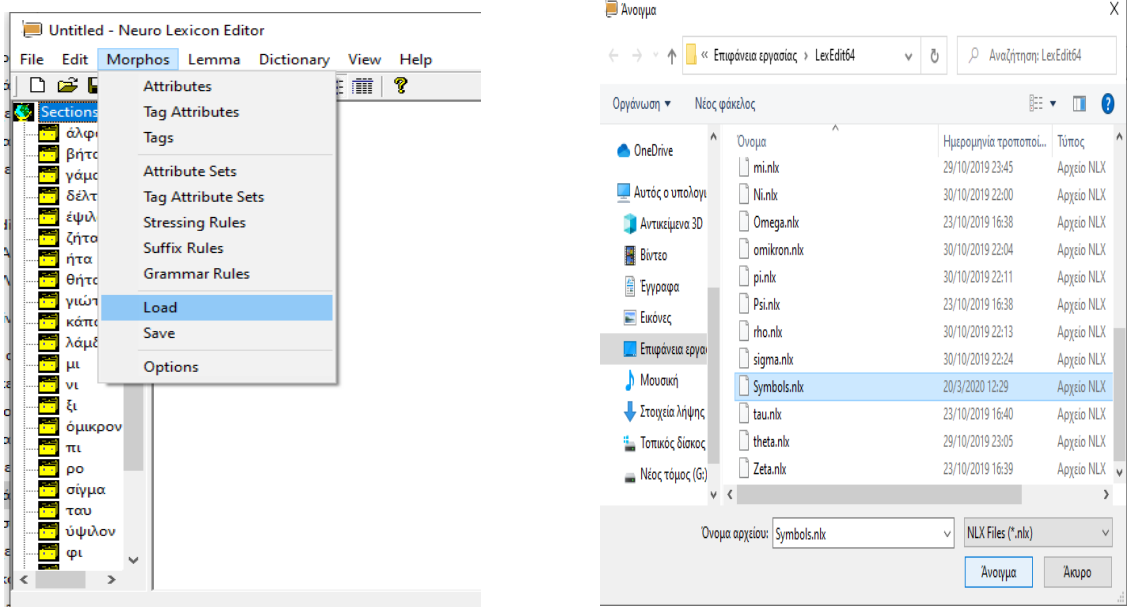

#### 4. Μετά άνοιγμα στο αρχείο alpha1.nlx

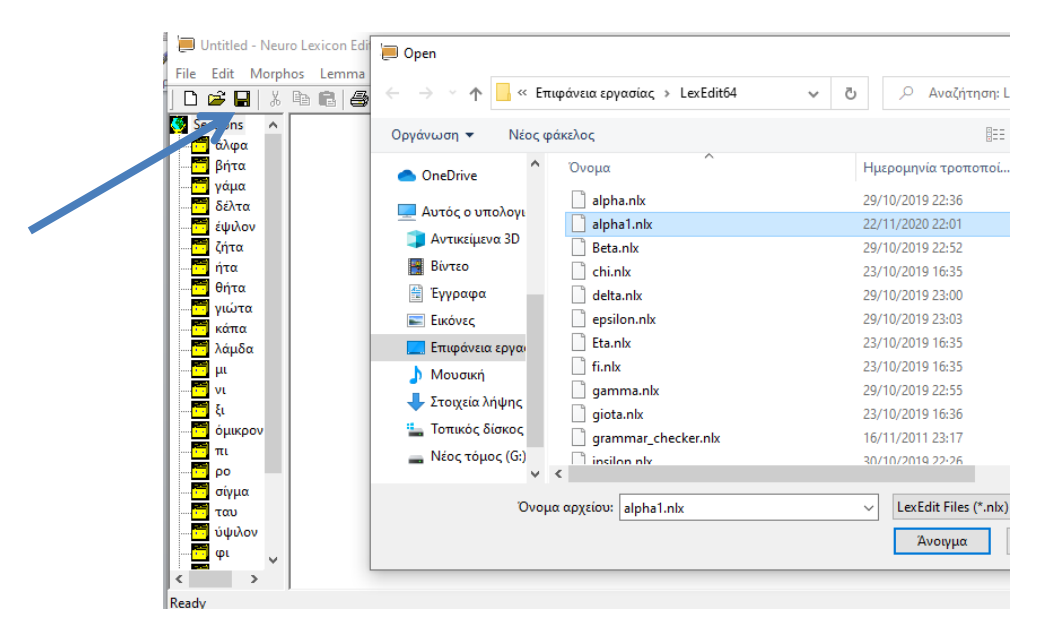

5. Κάνετε μετά κλικ στο γράμμα άλφα και θα εμφανιστούν κάποιες λέξεις

alpha1.nlx - Neuro Lexicon Editor

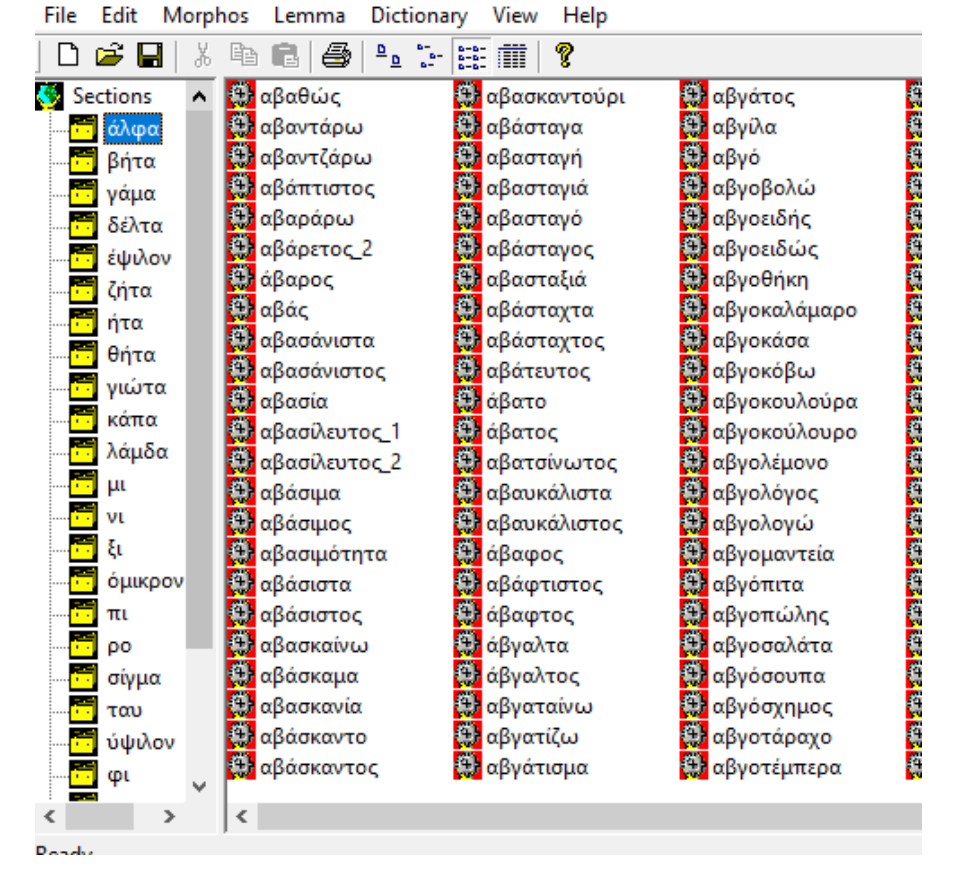

6. Δεξί κλικ στο λευκό μέρος του μέρους με τις λέξεις (ή σε όποιο λευκό σημείο και κάνετε κλικ στο create

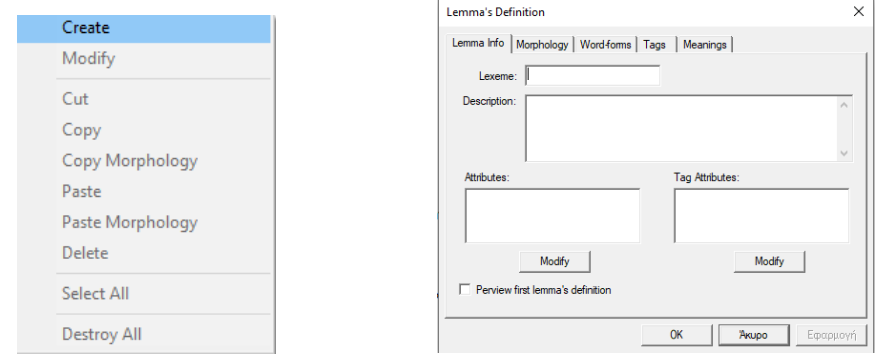

- 7. Στο Lexeme γράφετε το λήμμα που θέλετε να σχηματίσετε και μετά κλικ από κάτω στο modify για να επιλέξετε το attribute (ΜτΛ) που ανήκει το λήμμα σας. (Το attribute επιλέγετε με διπλό κλικ). Μπορείτε να κάνετε κλικ και στο δεξί modify που είναι ορολογία. Κάνετε ΟΚ
- 8. Κάνετε κλικ στο morphology και μετά στο πάνω θαυμαστικό στο Moρhemes και συλλαβίζετε το λήμμα σας (**χωρίς κατάληξη**) ανάλογα με τα προθήματα (Prefix

### [πρόθημα], Stem [θέμα], Infix [ένθημα]. Κάθε φορά κάνετε Add. Μετά ΟΚ. Σας κάνω ένα παράδειγμα με το λήμμα [πανάκι]

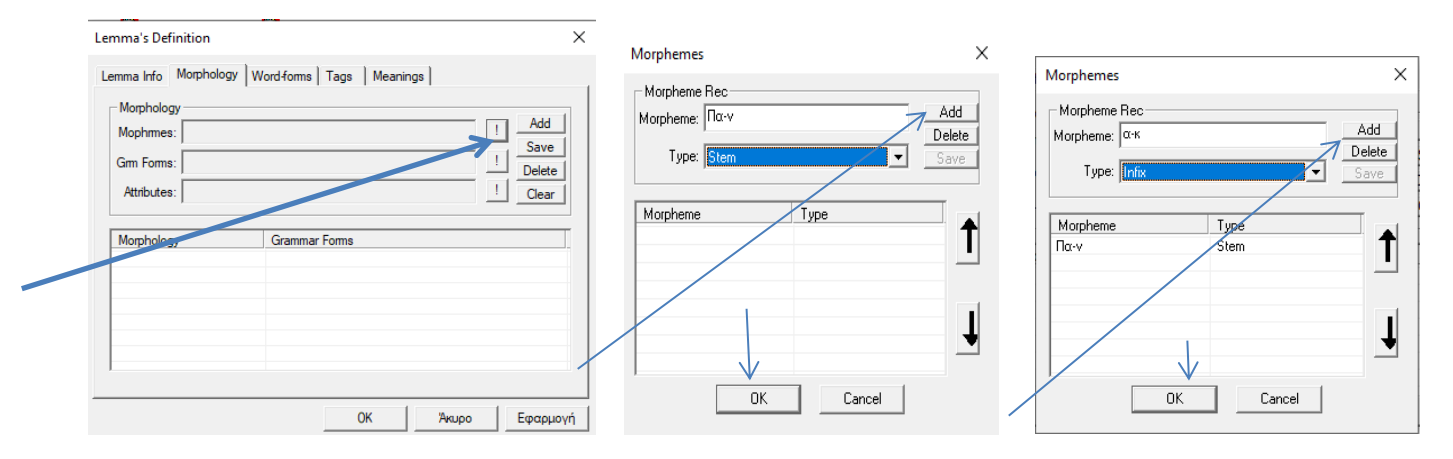

9. Μετά κάνω κλικ στο δεύτερο θαυμαστικό στο Gm forms

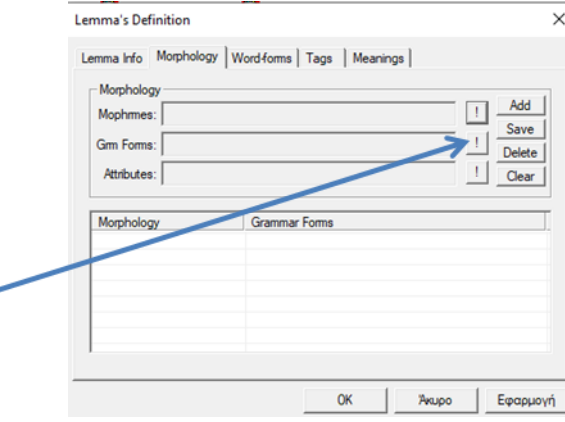

10. Επιλέγω με διπλό κλικ τον κανόνα (από τη λίστα στο κάτω μέρος) που ταιριάζει στην κλίση του λήμματός μου. θα δούμε να εμφανιστεί στο πάνω μέρος ο κανόνας

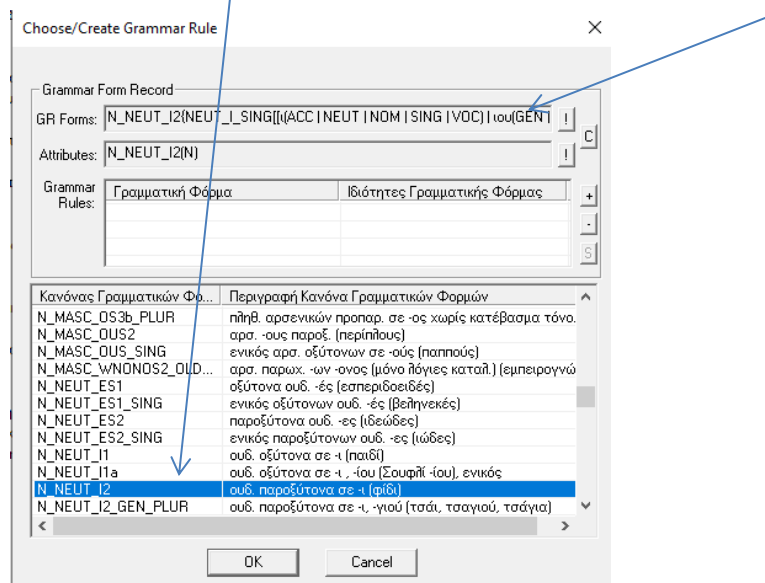

# 11. Κάνω κλικ στο **+** και μετά ΟΚ

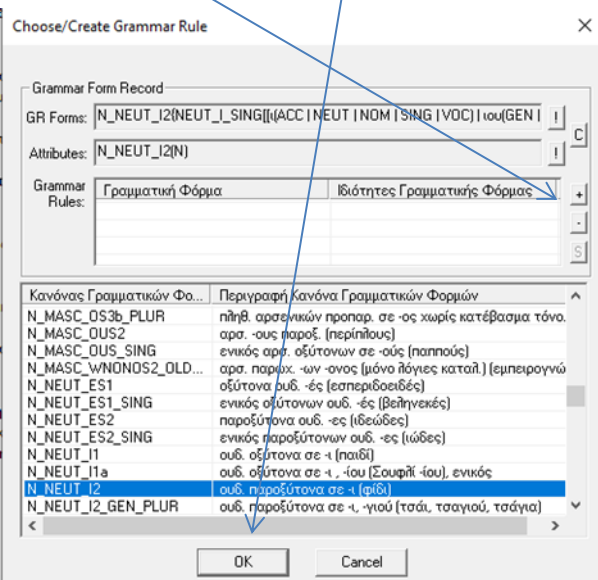

12. Μετά κάνω κλικ στο ADD και μετά Εφαρμογή και ΟΚ

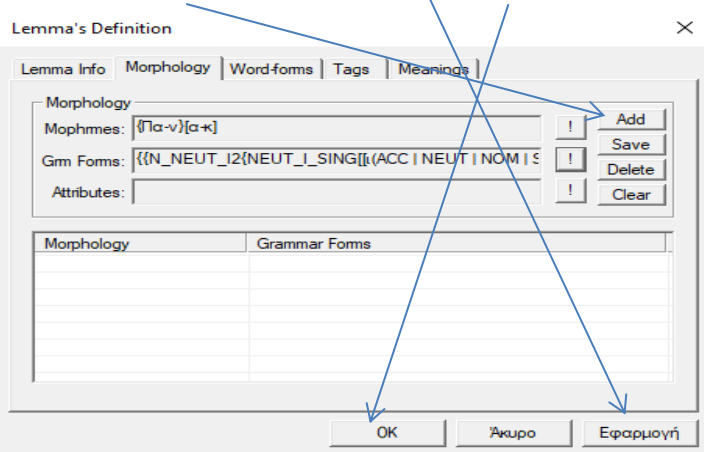

13. Είμαι ΟΚ. Κάνω διπλό κλικ στο λήμμα που δημιουργήθηκε και θα δω στο wordforms την παραγωγή των λέξεων με τα attibutes και τα προθήματα

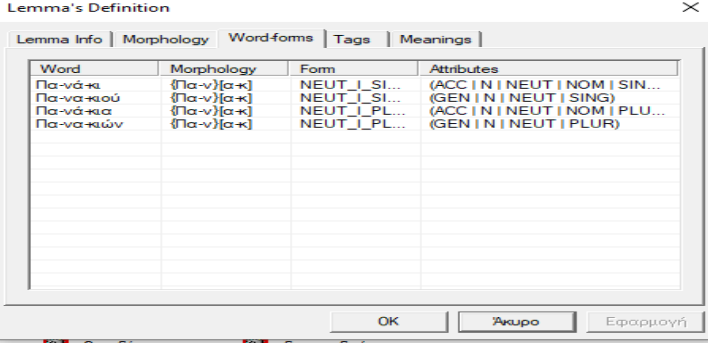

Σκόπιμα έβαλα λάθος κανόνα για να σας δείξω ότι ό,τι λάθος κάνω το βρίσκω μπροστά μου. θα πάω πίσω στον κανόνα να επιλέξω το σωστό!!! Κάνω διπλό κλικ στον κανόνα, κλικ στο δεύτερο θαυμαστικό,

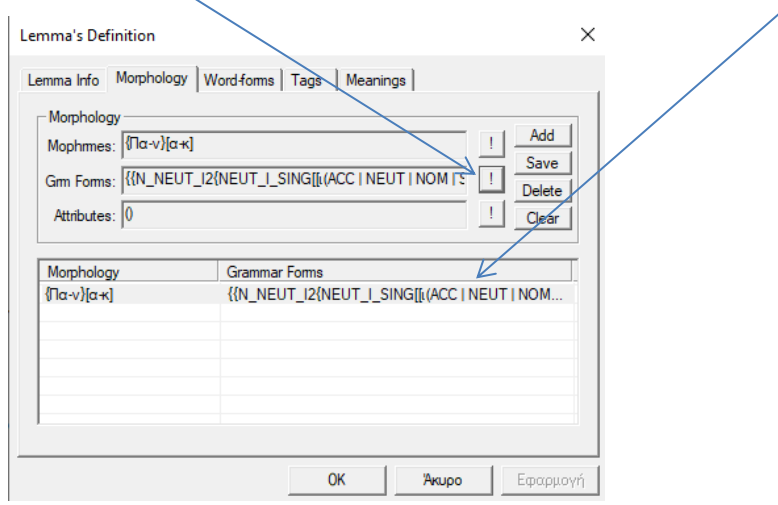

Θα εμφανιστεί ο παλιός κανόνας και θα κάνω διπλό κλικ στο grammar Rule και μετά πατώ **-**

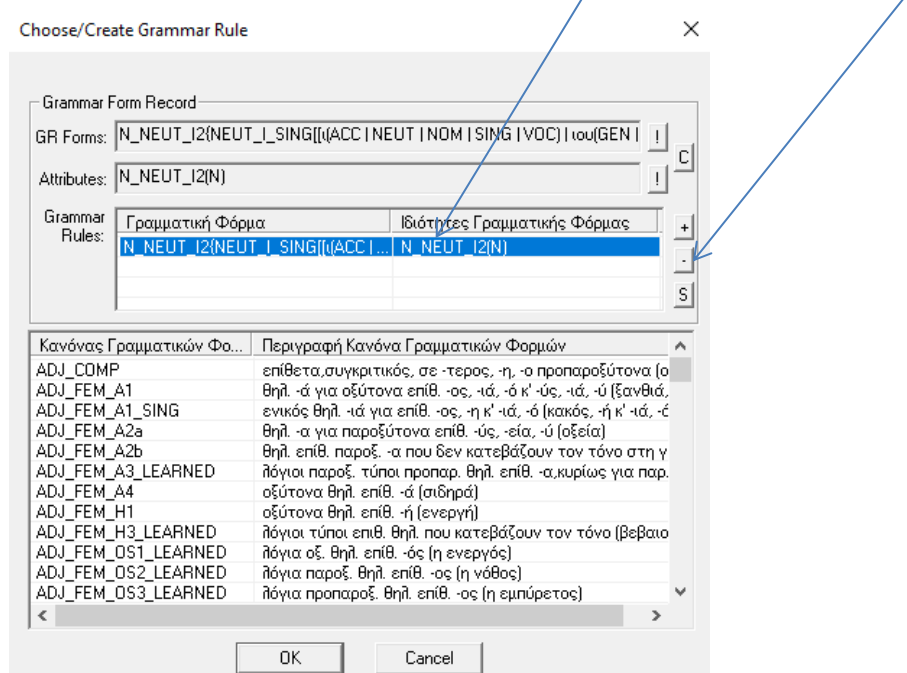

Θέλω να σβήσω τις επιλεγόμενες εγγραφές

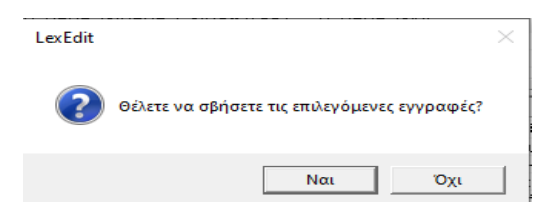

Και συνεχίζω τα βήματα από το 11 και κάτω

## ΚΑΛΗ ΛΗΜΜΑΤΟΓΡΑΦΗΣΗ